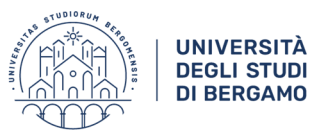

Direzione personale logistica e approvvigionamenti

Gestione risorse umane Gestione giuridica<br>e selezioni assegni di ricerca

# *Istruzioni tecniche per la compilazione della domanda di partecipazione alle selezioni su PICA (Piattaforma Integrata Concorsi Atenei)*

*Collegarsi al link: https://pica.cineca.it/unibg/*

- 1. La procedura per la presentazione della domanda di partecipazione alla selezione è informatizzata. **Le domande e la documentazione inviate con altre modalità non saranno prese in considerazione.**
- 2. L'accesso a PICA può avvenire anche tramite il Sistema Pubblico d'Identità Digitale c.d. **SPID**. L'accesso con SPID può avvenire da qualsiasi dispositivo: computer, tablet e smartphone, cliccando sul pulsante "*Accedi con SPID o credenziali istituzionali*" presente nella schermata.
- 3. Prima di compilare la domanda è consigliato leggere attentamente l'avviso di selezione per cui si è deciso di presentare la domanda, accertarsi di possedere i requisiti richiesti e verificare quali sono i documenti richiesti da allegare obbligatoriamente. **I campi obbligatori, così come gli allegati obbligatori, se non compilati/allegati non consentono di procedere con la compilazione dell'istanza e l'invio della domanda di partecipazione al concorso.**
- 4. Tutti i documenti necessari per la domanda dovranno essere caricati in formato PDF e in alcuni casi stampati, firmati e ricaricati, nel rispetto dei limiti indicati nel format. Si consiglia pertanto di utilizzare una postazione munita di stampante e scanner.
- 5. È possibile compilare la domanda in tempi differenti, accedendo alla piattaforma più volte. I dati così inseriti e salvati verranno recuperati dal candidato in occasione dei successivi accessi. In questo modo l'utente, attraverso il tasto MODIFICA, potrà continuare la compilazione dell'istanza; **allo scadere del termine utile per la presentazione, il sistema non permetterà più l'accesso e l'invio del modulo elettronico**.
- 6. **Per problemi tecnici** contattare esclusivamente il supporto tramite il link presente in fondo alla pagina https://pica.cineca.it/unibg/. Il servizio di supporto tecnico fornito dall'Help Desk risponderà esclusivamente attraverso e-mail.
- 7. Terminata la procedura di compilazione e presentazione della domanda il candidato riceverà una mail con la conferma dell'avvenuta consegna, riportante anche il numero identificativo dell'istanza. Si precisa che la compilazione e l'inoltro della domanda a mezzo SPID non richiede la firma dell'istanza a conclusione della procedura. Nella schermata che verrà visualizzata dal candidato comparirà la seguente dicitura: "*Autenticato SPID: firma digitale non richiesta /SPID authentication: digital signature not needed*".
- 8. Le informazioni relative alle procedure di selezione possono essere richieste inviando una mail all'indirizzo assegni.ricerca@unibg.it, specificando il numero identificativo (id domanda), unitamente al codice concorso.

## **1. REGISTRAZIONE E ACCESSO AL SISTEMA**

Per accedere al sistema è necessario collegarsi al sito https://pica.cineca.it/login

Nel caso di primo accesso, e se non possiede lo SPID, è possibile registrarsi cliccando su "*Nuova Registrazione*" e inserendo i dati richiesti dal sistema (fig. 1 e 2). I candidati che hanno già un'utenza alla banca dati LOGINMIUR possono accedere senza registrarsi inserendo username e password dell'account LOGINMIUR nel campo credenziali: in questo caso si deve selezionare LOGINMIUR. Nel

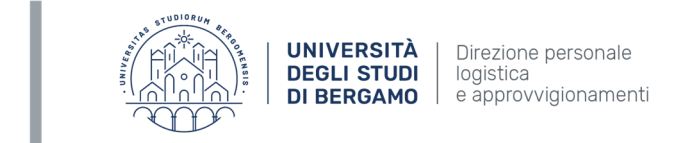

Gestione risorse umane Gestione giuridica<br>Gestione giuridica<br>e selezioni assegni di ricerca

caso in cui l'utente possieda le credenziali ma non le ricordi deve cliccare l'opzione "*Credenziali dimenticate?*"; in questo caso riceverà una mail con la password.

*Figura 1 – Pagina di login/autenticazione* 

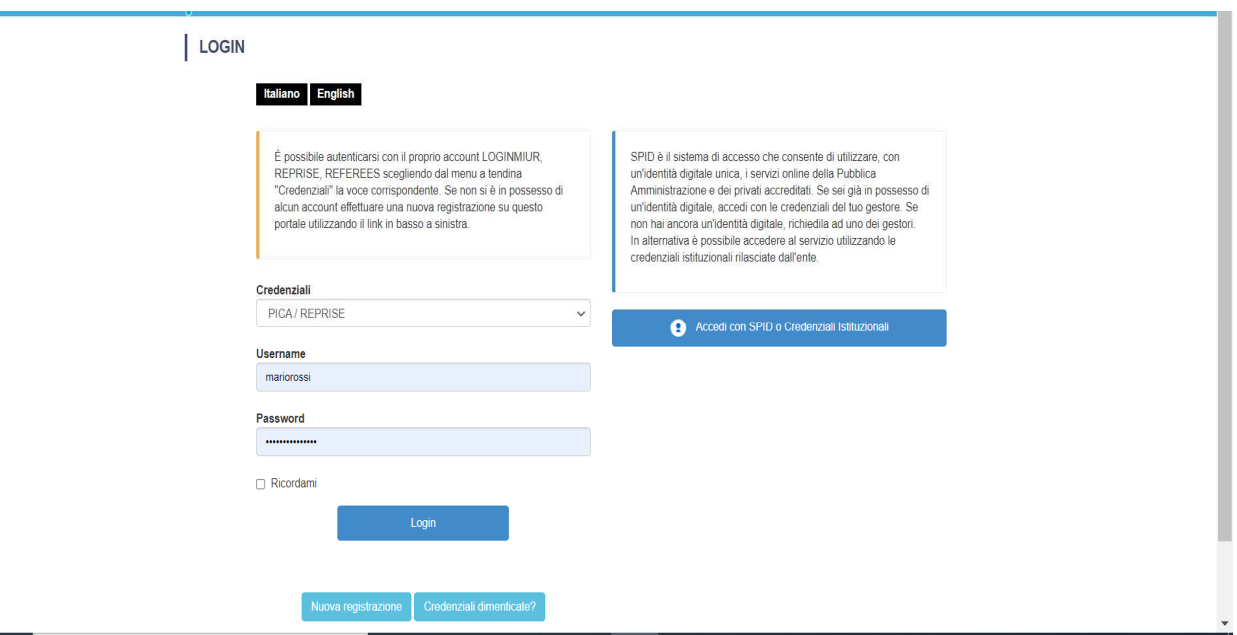

*Figura 2 –Registrazione dati utente.* 

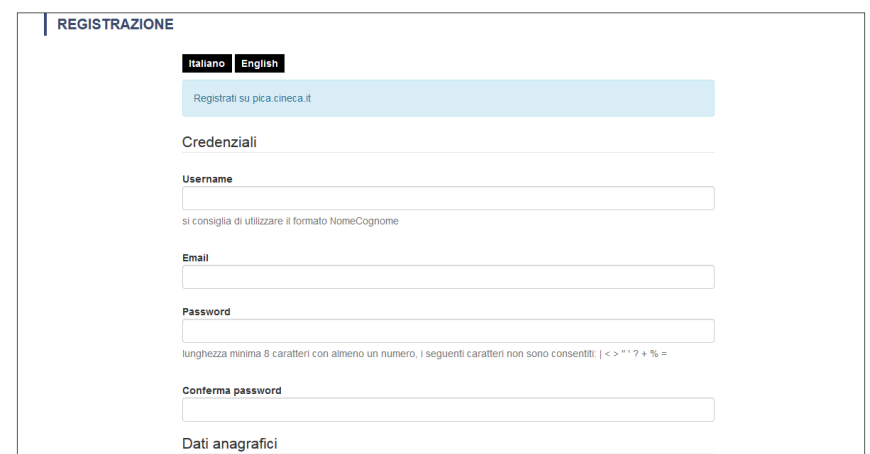

Dopo aver inserito tutti i dati richiesti dalla procedura di registrazione cliccare su "*Registrati*": il sistema invierà all'indirizzo di posta inserito una mail con le indicazioni per confermare la registrazione.

**Nel caso in cui il candidato non riceva tale mail o non riesca a visualizzarla deve contattare il supporto tramite il link per il supporto tecnico presente in fondo alla pagina https://pica.cineca.it/unibg (fig. 3).** 

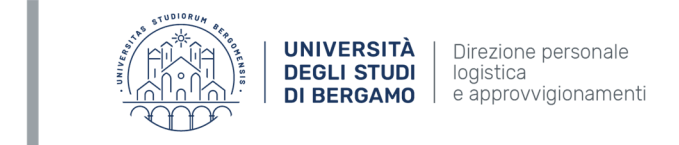

Gestione risorse umane Gestione giuridica<br>Gestione giuridica<br>e selezioni assegni di ricerca

*Figura 3 – Registrazione campi.* 

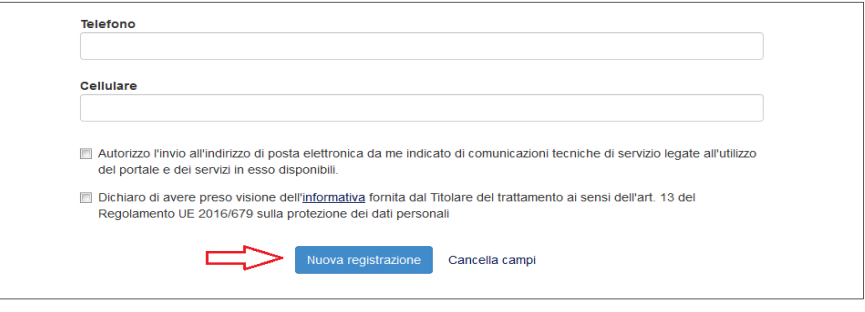

### **2. ACCESSO ALLA PROCEDURA**

Una volta registrati è possibile collegarsi al sito https://pica.cineca.it/unibg e, accedendo con le proprie credenziali, procedere con la selezione della procedura di interesse e con la compilazione della domanda cliccando su "*Compila una nuova domanda*" (fig. 4). L'utente prima di compilare la domanda può fare delle modifiche al suo profilo selezionando in alto a destra, nel menù utente, il tipo di modifica che vuole eseguire.

 *Figura 4 – Inizio procedura di inserimento domanda.* 

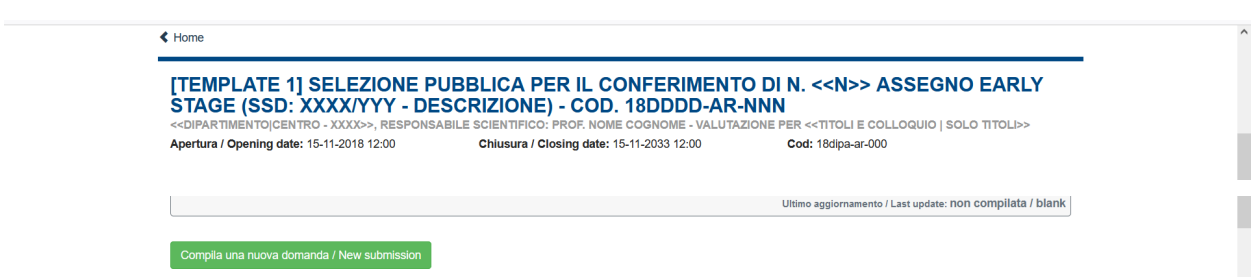

La domanda è suddivisa in sezioni/pagine. In ciascuna di esse bisogna compilare i campi mancanti (nel caso ci fossero errori nei dati anagrafici l'utente può modificarli accedendo in alto a destra nel "*Profilo utente*"). Alla fine della compilazione è necessario sempre cliccare sul pulsante **"Salva e Procedi"**, in basso a sinistra della pagina. Se l'inserimento è avvenuto correttamente il sistema passa alla sezione/pagina successiva; in caso contrario compariranno dei messaggi di errore e l'utente dovrà correggere i dati inseriti. A questo punto il candidato vedrà il cruscotto con la sua domanda da presentare.

La domanda viene salvata in modalità BOZZA. In ogni caso, e comunque prima della scadenza indicata, si potrà "*Modificare*" e "*Verificare*" la domanda.

Per presentare la domanda si dovrà cliccare su "*Presenta/Submit*" (fig. 5)

*Figura 5 – Presentazione della domanda.* 

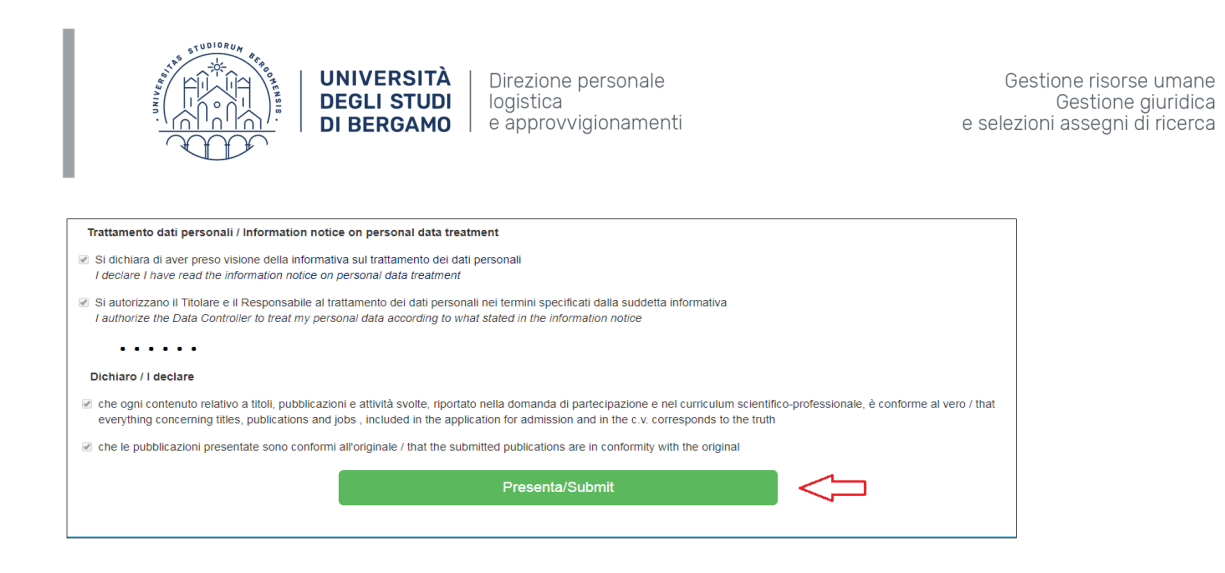

## **3. PRESENTAZIONE DELLA DOMANDA**

Nel caso di compilazione corretta il sistema genera l'anteprima del file della domanda; nel caso di errori il sistema avvisa il candidato che la domanda deve essere modificata. Quando il sistema rileva che la domanda è stata correttamente compilata permette il passaggio successivo e il candidato deve cliccare su "*Firma*".

Nel caso di presentazione della domanda tramite SPID il candidato dovrà cliccare esclusivamente sul tasto "*Presenta*" in quanto non è necessario firmare la domanda prima dell'inoltro; negli altri casi vengono proposte tre modalità di firma: il candidato deve selezionarne una e seguire attentamente le istruzioni (fig. 6)

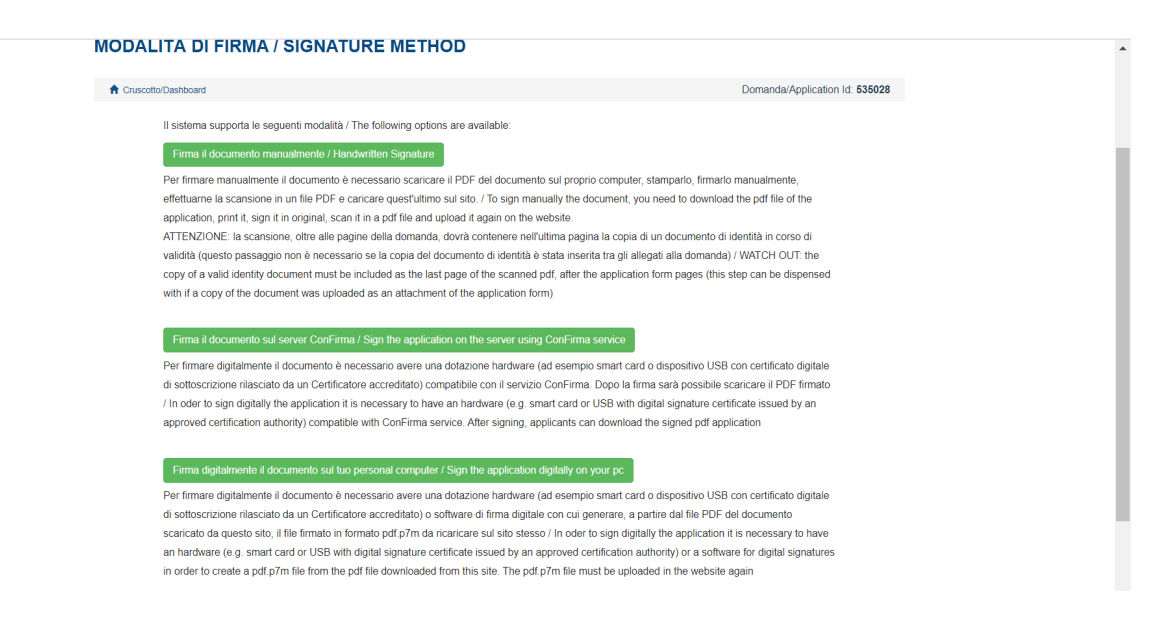

*Figura 6 – Modalità di firma* 

Il candidato deve selezionare l'opzione desiderata e seguire attentamente le successive istruzioni al fine di portare correttamente a termine l'invio della domanda.

Terminata la procedura di compilazione e presentazione della domanda, il candidato riceverà una mail con la conferma dell'avvenuta consegna, riportante anche il numero identificativo della domanda. Alla fine il sistema confermerà il corretto invio dell'istanza riportando un identificativo univoco per la domanda presentata; il candidato riceverà una seconda mail con i dati relativi alla protocollazione della stessa.

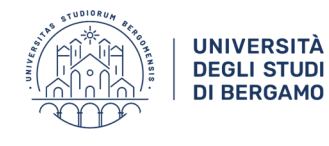

Direzione personale logistica e approvvigionamenti

Gestione risorse umane Gestione giuridica<br>Gestione giuridica<br>e selezioni assegni di ricerca

Nel caso di un bando con più codici possono essere presentate più domande, seguendo l'iter sopra descritto per ciascuna di esse.

#### **4. PROCEDURA DI MODIFICA E RITIRO**

Nel caso in cui il candidato abbia la necessità di fare delle modifiche alla domanda dopo aver generato il pdf (visibile nella home nella sezione dedicata alle domande presentate) **e comunque prima della scadenza prevista dal bando**:

- se il candidato ha presentato la domanda e ricevuto la mail di conferma della presentazione, non sarà più possibile accedere a tale domanda per modificarla, ma sarà solo possibile ritirarla**,** accedendo alla procedura di ritiro dal cruscotto e ripresentare una nuova;
- se il candidato ha generato il file pdf della domanda, ma non ha terminato la procedura di presentazione (la domanda firmata non è stata ancora caricata e quindi il candidato non ha ricevuto la mail di conferma della presentazione) deve contattare il supporto tramite il link presente in fondo alla pagina https://pica.cineca.it/unibg e chiedere l'apertura della domanda, specificando la motivazione, l'id-domanda e allegando il documento di riconoscimento.

**La presente guida fornisce le informazioni principali per la presentazione delle candidature tramite PICA. Non sostituisce quanto indicato nei bandi e non descrive in dettaglio tutte le casistiche che potrebbero presentarsi**.